DK-LR11 詳細取扱説明書

アルインコ株式会社 電子事業部

はじめに……

安全に正しくお使いいただくために、操作の前には必ず別紙『安全と取扱い上のご注意』をお読みください。 本書は DK-LR11 の本体の設定や各機能を設定するツール[DKLR11\_Writer\_Alinco\_Ver.1.\*\*]の使用方法など をご説明します。

[DK-LR11 システムに必要なもの]

- ・DK-LR11 本体 2 台以上と規定の乾電池やACアダプター
- ・パソコン (Windows10/11)
- ・ERW-23 接続ケーブル (パソコン接続用/別売オプション)

設定ソフトを使い始める前に DK-LR11 本体の設定スイッチを操作する必要があります。 DK-LR11 付属の説明書とあわせて引き続きお読みください。

----------------------------------------------------------------------------------------------------------------

本資料の使用に関して……

本資料の内容は予告なく変更することがあります。 本資料の転載・複製に関しましては、当社の許諾が必要です。 弊社は本資料に記載されている情報などの使用に関して、弊社もしくは第三者が所有する知的財産権、そ の他の権利に対する保証、実施、使用を許諾するものではありません。本資料に記載されている情報など の使用に起因する損害、第三者所有の権利に対する侵害に関し、弊社は一切その責任は負いません。

商標について………

アルインコの社名とロゴは国内外で商標として登録されています。 その他、記載の製品名、会社名は、それぞれの会社の登録商標や商標です。

設定ソフト[DKLR11\_Writer\_Alinco\_Ver.1. \* \*]をご使用になる前に…………

設定ソフトをご使用になるにはパソコンの基本入力操作の他に、設定ソフトのダウンロード・インストー ル・送信/受信・子機/親機といったパソコン操作と無線機に関する知識が必要になります。

アルインコのソフトウェアをご利用の前に、使用規約にご同意いただく必要がございます。使用規約はダ ウンロードサイトに掲示していますので、ご使用前に必ずお読みください。ご同意いただけない場合はソ フトウェアの使用はお控えください。

URL: https://www.alinco.co.jp/product/electron/soft/index.html

目次

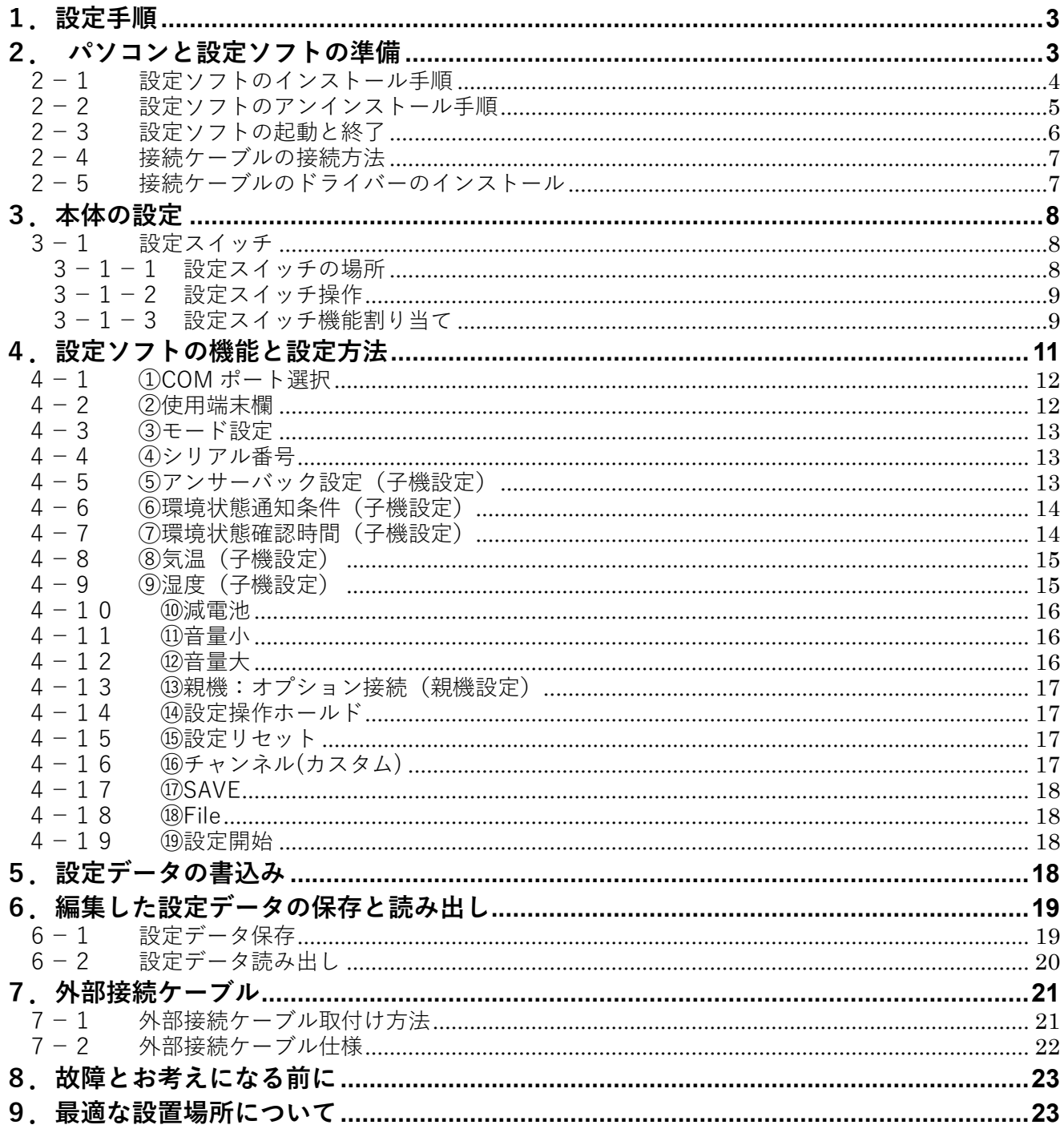

1.設定手順

本機を設置する前に DK-LR11 システムを運用するための各種設定をします。

- ⑴ パソコンに設定ソフトをインストールします。(P.4「2−1 設定ソフトのインストール手順」)
- ⑵ パソコンに接続ケーブル(ERW-23)のドライバーをインストールします。(P.7「2−5 接続ケーブル のドライバー」)
- ⑶ 必要に応じて、本機の設定スイッチを変更します。(P.8「3.本体の設定」)
- ⑷ パソコンと本機を接続します。(P.7「2−4 接続ケーブルの接続方法」)
- ⑸ 設定ソフトで本機の設定を行います。(P.11「4.設定ソフトの機能と設定方法」)
- ⑹ 使用するすべての端末に(1)〜(5)の設定を行えば設定完了です。(P.18「5.設定データの書込み」)

2. パソコンと設定ソフトの準備

用意したパソコンに設定ソフト[DKLR11 Writer Alinco Ver.1.\*\*]をインストールします。 使用するパソコンの OS は下記を推奨しています。

> Windows® 10 64 bit Windows® 11 64 bit (.NET Framework 4.5 以上)

- ・OS を最新の状態で利用してください。 注意
	- ・すべてのパソコン環境について動作を保証するものではありません。
	- ・バックグラウンドで動作している他のアプリケーションが設定ソフトに影響を与える場合が あります。
	- ・ノートパソコンをご使用の場合は、パソコンを AC アダプターにつないでご使用ください。
	- ・パソコンの省電力機能により、正常に動作しない場合があります。

― 設定ソフトのダウンロード ー

まずは、設定ソフトの圧縮ファイルをダウンロードしてください。弊社ホームページより最新版をダ ウンロードしてください。

URL:https://www.alinco.co.jp/ >電子事業部>ダウンロード

ダウンロード完了後、圧縮ファイルを解凍してください。圧縮ファイルは右クリックのメニューで解 凍することができます。解凍できたファイルはお好きな場所に保存してください。

- ― 設定ソフトのインストール ー
- ① 解凍したファイルを開き、「DKLR11\_Writer\_Alinco\_Ver.1.\*\*」フォルダの中から「publish」をクリ ックして「setup.exe」を実行してください。

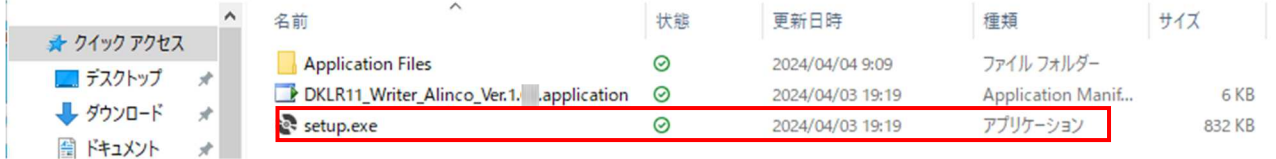

② 下図の画面が表示されたら「インストール」をクリックします。

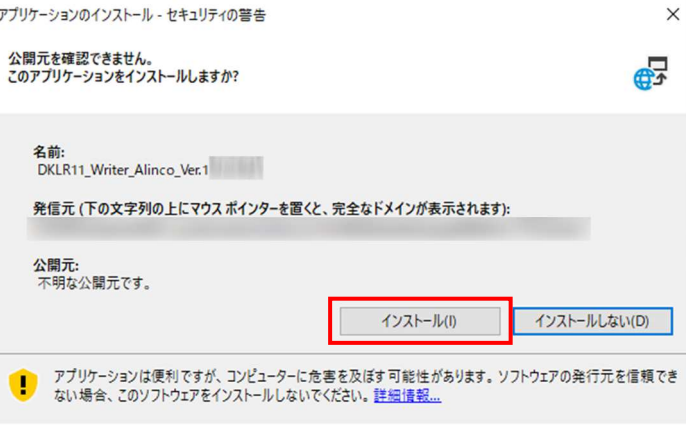

③ デスクトップにアイコンができれば完了です。

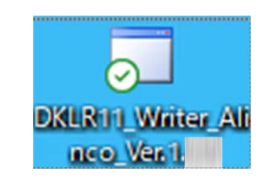

 ・インストールが完了した後、解凍したファイルはその場所から動かさないでください。ソフ トウェアが正しく動作できなくなります。正しく動作しない場合は一度ソフトウェアをアン インストール後、再度インストールしてください。 注意

2−2 設定ソフトのアンインストール手順

ここでは Windows10/11 で設定ソフト「DKLR11\_Writer\_Alinco\_Ver.1.\*\*]のアンインストールする方法 を記載します。設定ソフトが正しく動作しない場合や不要になった場合に行ってください。

① キーボード上の Windows キー(下図の印字があるキー)を押すか、タスクバーにある下図をクリ ックすると、デスクトップの左側に[スタート]メニューが表示されます。

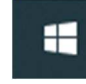

② [スタート]メニューの[設定]ボタンをクリックし、[設定]画面を開きます。

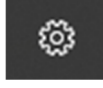

③ [設定]画面の[アプリ]の項目をクリックし、Windows10 の場合は[アプリと機能]を開きます。 Windows11 の場合は[インストールされているアプリ]を開きます。

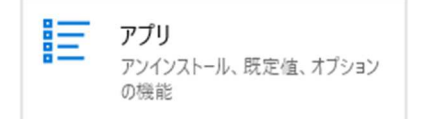

④ [アプリと機能]内で画面をスクロールして、下図のような[DKLR11\_Writer\_Alinco\_Ver.1.\*\*]の項 目を探してクリックしてください。Windows11 の場合は[…]をクリックします。

The particularly

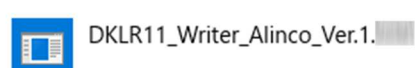

⑤ [DKLR11\_Writer\_Alinco\_Ver.1.\*\*]の右下に[アンインストール]が表示されますので、それをクリ ックしてください。Windows11 の場合は[…]の下に表示され、アンインストールを 2 回クリックし てください。

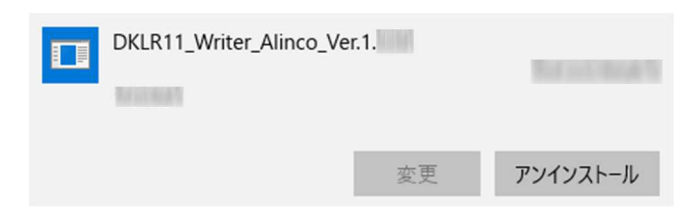

⑥ 「このコンピュータからアプリケーションを削除します。」をチェックし、[OK]をクリックするとア ンインストールされます。

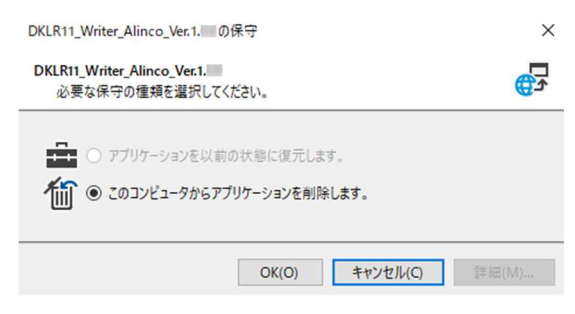

―起動方法―

パソコンにインストールした [DKLR11\_Writer\_Alinco\_Ver.1.\*\*]のショートカットをクリック(または ダブルクリック)すると、設定ソフトが立ち上がります。

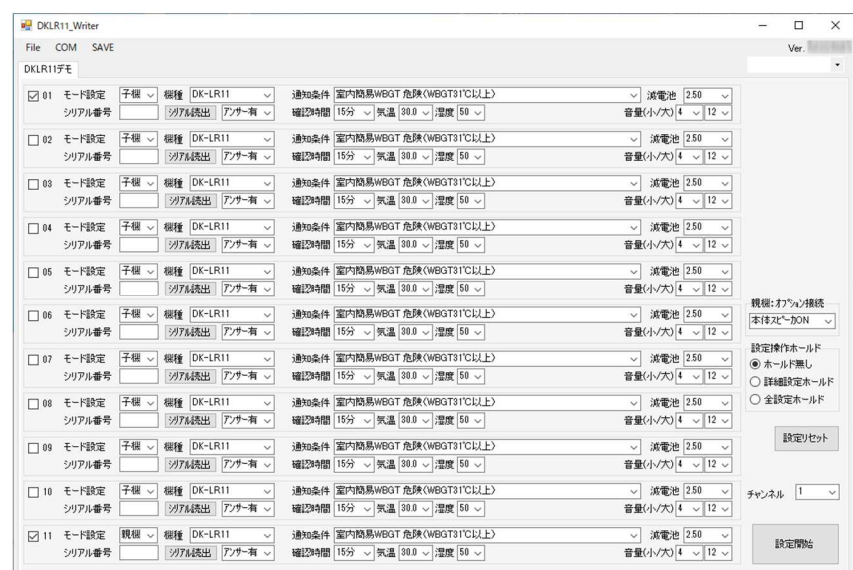

―終了方法―

図の右上×ボタンを押すと、設定ソフトが終了します。 設定途中の場合、今まで設定していたデータは削除されます。ご注意ください。 設定データの保存方法は P.19「6−1 設定データ保存」をご参照ください。

パソコンと接続ケーブル(ERW-23)を接続します。次に、本機のアクセサリーポートに接続ケーブルを差 し込んでください。奥まで差し込まないとパソコンと通信できません。

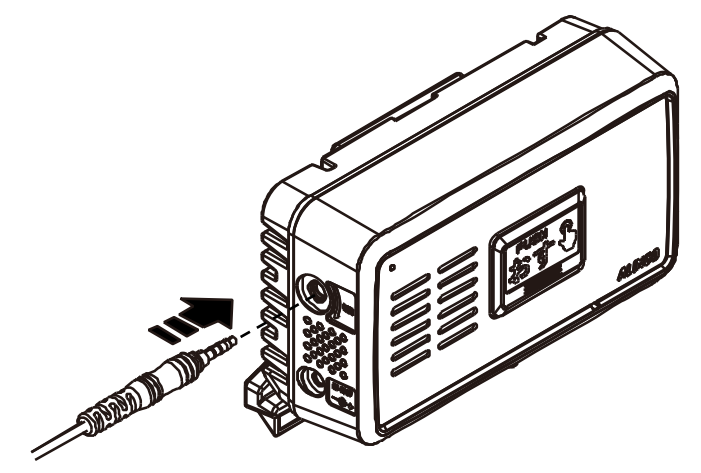

2−5 接続ケーブルのドライバーのインストール

パソコンと接続ケーブル(ERW-23)を接続します。次に設定ソフトを起動します。 ドライバーがすでにインストールされている場合は、設定ソフトを起動したときに下図の※に COM 番号が表 示されてます。空白の場合は、ドライバーがインストールされていない状態を示しています。

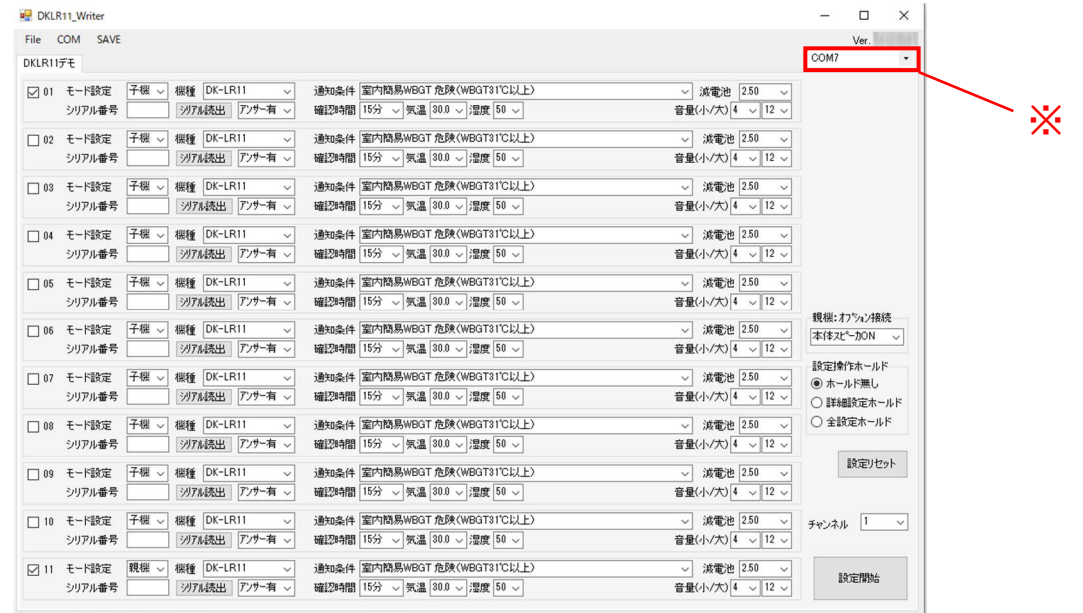

自動で接続ケーブルが認識されないときは下記 URL 先を参照の上、ドライバーソフトをインストールしてく ださい。

URL:https://www.alinco.co.jp/product/electron/soft/softdl03/index.html

3.本体の設定

製品に同梱の説明書と合わせてお読みください。この節で記載の設定は電源を入れる前に行ってください。

3−1 設定スイッチ

下記の設定は本体についている設定スイッチで行います。

- ・チャンネル設定
- ・環境状態機能の ON/OFF
- ・外部接点検出機能の ON/OFF
- ・音量の大/小の切替
- ・消音(子機用)の ON/OFF

## 3−1−1 設定スイッチの場所

- ① 本体の前面部を上にして机の上などに置き、スイッチカバーの溝に指を引っ掛けます。
- ② スイッチカバーの溝に引っ掛けた指を持ち上げるとスイッチカバーが外れます。
- ③ スイッチカバーが取り付けられていた中に設定スイッチがあります。

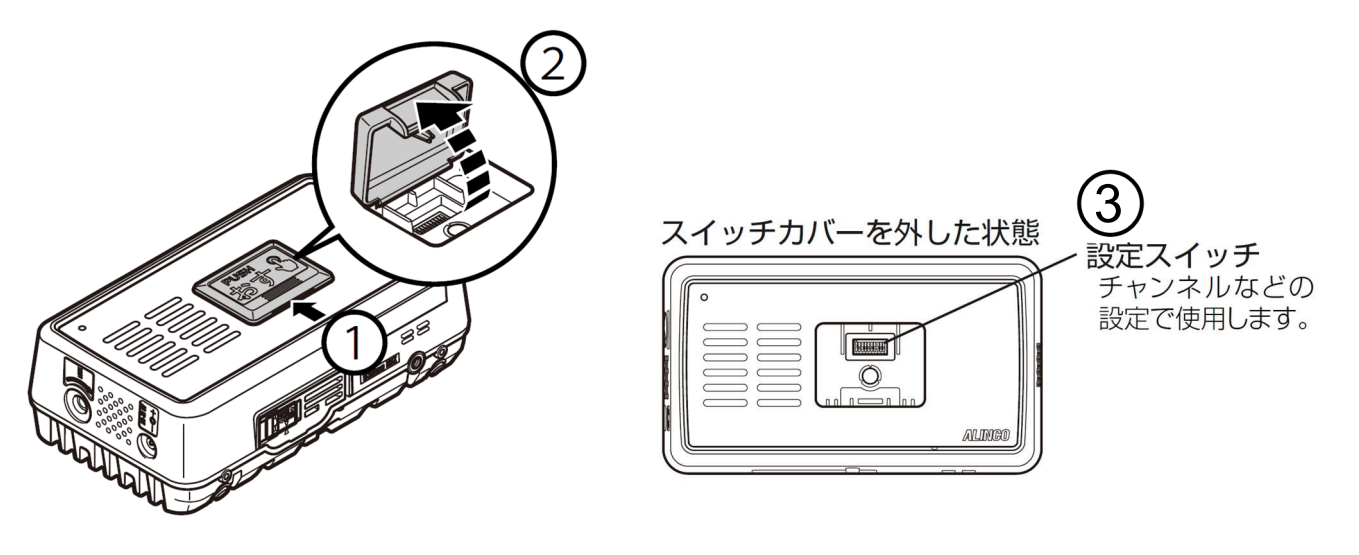

設定スイッチの ON/OFF で本機の動作を設定できます。本機のスイッチカバーを取り外し、内部の設定 スイッチを操作して各機能を設定します。 工場出荷時の設定スイッチの位置はすべて OFF です。設定スイッチの操作はペン先など先端が鋭利では

ないものをご使用ください。

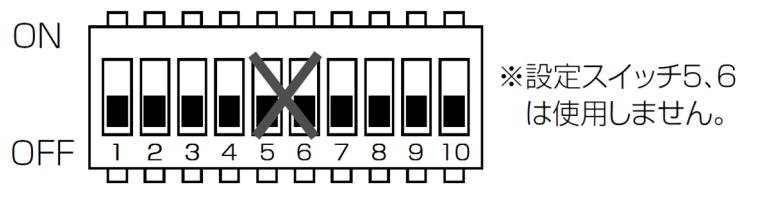

初期状態はすべてOFF側です。

<u>第</u>畫 ・電源が入ってる状態で設定スイッチを操作しないでください。機能の設定は電源を入れ 直すまで反映されません。

## 3−1−3 設定スイッチ機能割り当て

 設定スイッチ1〜4、7〜10を操作して各機能が設定できます。設定スイッチ 5、6 は機能が割り当て られていません。このため設定しても動作しません。設定スイッチの機能割り当ては下表になります。

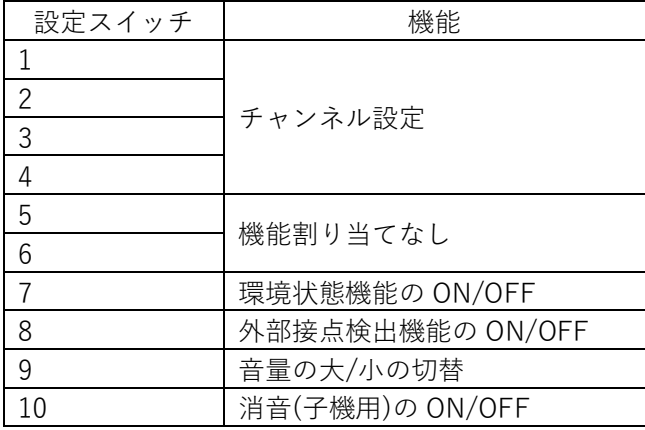

―チャンネル設定 (設定スイッチ1〜4)―

- 設定スイッチ1〜4を操作することで、チャンネルを切り替えることができます。チャンネルは 1〜1 5まであり、初期設定はチャンネル1(設定スイッチ1〜4すべて OFF)です。親機と子機はすべて同じ チャンネルに設定してください。
- カスタムは設定ソフト上のチャンネルになります。P.17「4−16 ⑯チャンネル(カスタム)」をご参照 ください。カスタムの初期設定はチャンネル 1 です。

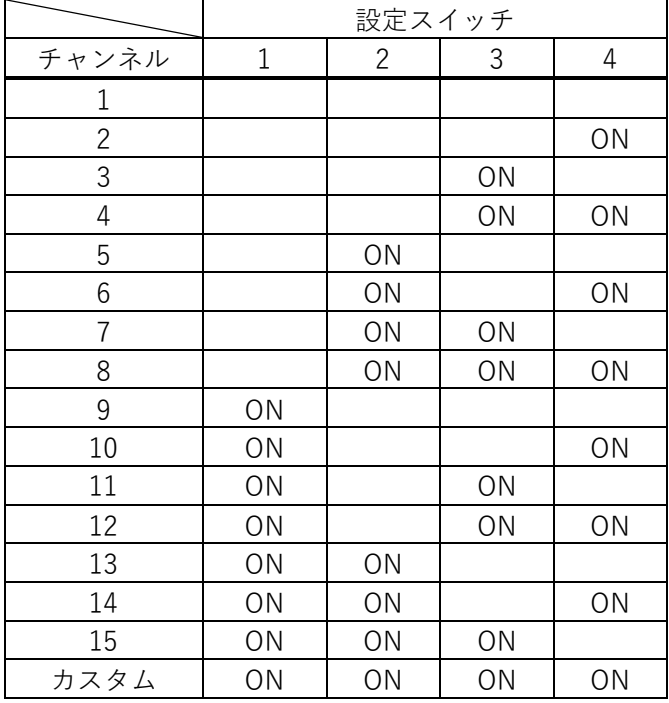

※何も記載がない箇所は設定スイッチが OFF の時です。

―環境状態機能の ON/OFF (設定スイッチ7)―

設定スイッチ 7 を操作して、環境状態機能の有効/無効を切り替えることができます。子機周辺の温湿 度環境や暑さ指数(WBGT)が設定した状態よりも高くなると親機に音声ガイドでお知らせする機能で す。暑さ指数とは温度と湿度によって算出される熱中症を予防することを目的とした指数のことです。 「室内用の WBGT 指定図」をもとに算出しています。

初期設定は有効(OFF)です。無効にする場合は、設定スイッチ 7 を ON 側にスライドします。 測定は一定の時間間隔で行っています。変更は設定ソフトで行ってください。初期設定は 15 分です。 この機能の初期設定は「室内簡易 WBGT 危険(WBGT31℃以上)」のときに通知します。

―外部接点検出機能の ON/OFF (設定スイッチ8) ―

設定スイッチ 8 を操作して、外部接点検出機能の有効/無効を切り替えます。本機のアクセサリーポー トに外部接続ケーブル(別売オプション:EDS-47)を接続し、ケーブルの2端子(赤と黒)が導通し た(a 接点)とき親機に通知する機能です。2 端子が離れた(b接点)ときは親機に通知しません。初 期設定は無効(OFF)です。有効にする場合は、設定スイッチ 8 を ON 側にスライドします。外部スピー カーを使用する場合は設定スイッチ 8 を必ず OFF にしてください。

―音量の大/小 (設定スイッチ9)―

設定スイッチ 9 を操作して、音声ガイドの音量を変更することができます。初期設定は音量大(OFF)で す。音量を小にする場合は設定スイッチ 9 を ON 側にスライドします。大/小の音量は設定ソフトで変 更できます。初期設定は音量大が 12、音量小が 4 です。

―消音(子機用) (設定スイッチ10)― 設定スイッチ 10 を操作して、音声ガイドを消すことができます。初期設定は無効(OFF)です。消音する 場合は設定スイッチ 10 を ON 側にスライドします。

■ ・親機は消音せずにご使用ください。子機からの通知が分からなくなります。

# 4.設定ソフトの機能と設定方法

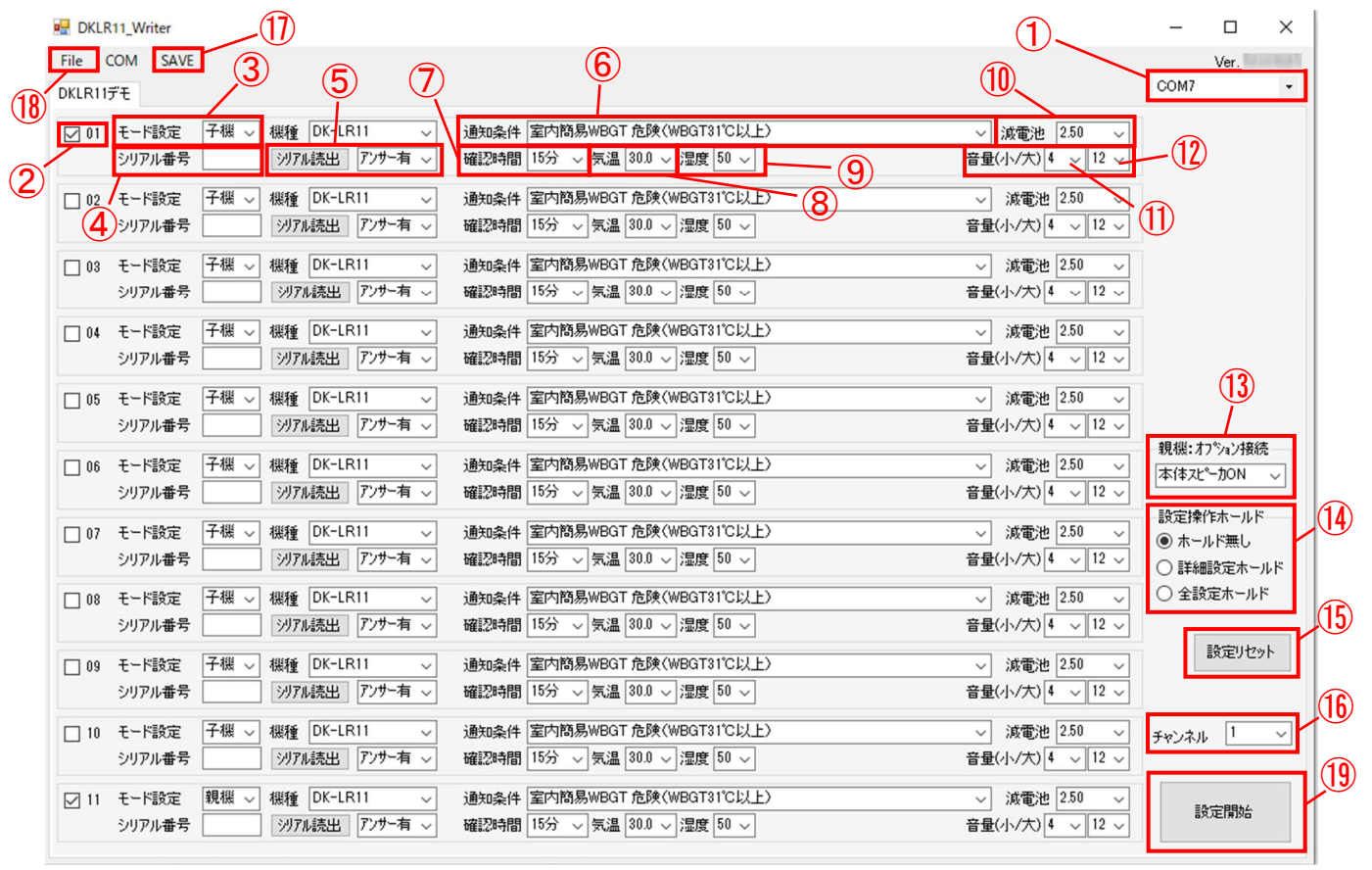

DKLR11\_Writer 設定画面

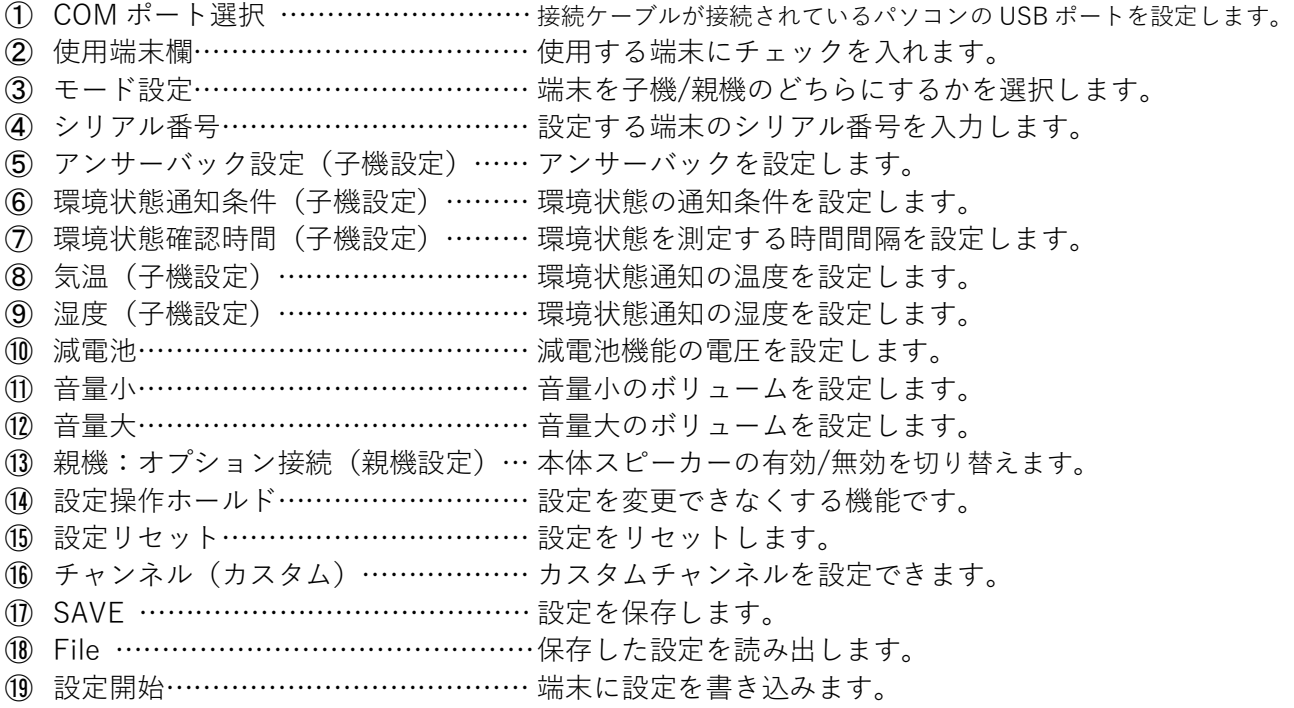

4−1 ①COM ポート選択

・本機とパソコンを接続した状態で設定ソフトを起動させると、COM ポート番号が自動的に表示されま す。表示されない場合は下図のプルダウンメニュー(↓)を押して接続先を選択してください。

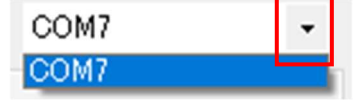

注意 接続先が表示されない場合は、接続ケーブルをパソコンに接続した状態で設定ソフトを立ち上 げ直すと、表示されるときがあります。 上記を試しても接続先が表示されない場合は、パソコンの OS が推奨のものかどうか、P.7「2 −5 接続ケーブルのドライバー」をインストールしているかどうかを確認してください。

4−2 ②使用端末欄

・使用する端末をチェックしてください。子機と親機の最低二つはチェックしないと動作しません。また、 チェックボックス横の数字がそれぞれの端末番号となり、親機が音声ガイドを行ったときの端末番号を になります。

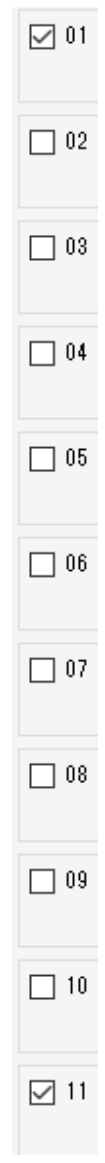

4−3 ③モード設定

・端末の子機/親機設定を選択します。親機は 1 台のみ、子機は 1〜10 台設定できます。設定が間違ってい る場合、正常に書き込めません。初期設定は 1 番〜10 番が子機、11 番が親機です。

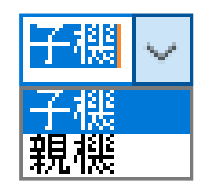

4−4 ④シリアル番号

- ・シリアル番号を入力します。登録したい端末のシリアル番号(筐体裏側の銘板ラベルに記載 T\*\*\*\*\*\*)を枠に 直接入力していただくか(入力は T を除いた 6 桁の数字で入力してください)、本機をパソコンに接続し枠 の横『シリアル読出』をクリックしてください。
	- ※ご使用になる端末のシリアル番号を入力して P.12「4−2 ②使用端末欄」にチェックを入れてくだ さい。
	- ※子機がバッテリーセーブ状態になると「シリアル読出」できなくなります。電源が入ってからランプ が消灯するまでの約 15 秒間に「シリアル読出」をクリックしてください。

シリアル番号 ソアル読出

4−5 ⑤アンサーバック設定(子機設定)

・子機からの通知が親機に届かなかったときにお知らせする機能です。

親機との通信ができなかった場合、子機の音声ガイドで「親機と通信できませんでした。」とお知らせし ます。親機と子機の間に遮蔽物や親機の電源が入っていないなどが考えられます。 初期設定は機能が有効である「アンサー有」です。「アンサー無」にすると機能が無効になります。

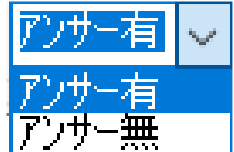

4−6 ⑥環境状態通知条件(子機設定)

・環境状態機能の通知条件を選択できます。初期設定は「室内簡易 WBGT 危険(WBGT31℃以上)」です。 通知条件を高温や多湿に変更すると、気温と湿度について個別に設定ができ、それぞれの設定値を超え ると通知を行います。気温と湿度の設定方法は P.15「4−8 ⑧気温(子機設定)」や「4−9 ⑨湿度 (子機設定)」をご確認ください。「or」と入っているものを選択するとどちらか一つでも条件が満たさ れれば通知します。

※WBGT(暑さ指数)の詳しい情報は環境省 HP「熱中症予防情報サイト」をご覧ください。

※本機の WBGT 計測は温度と湿度によって算出される「室内用 WBGT 指定図(日本生気象学会:日常生 活における熱中症予防指針 Ver.4 2022)」をもとに算出しています。屋内での熱中症注意喚起を目的と した簡易な機能です。

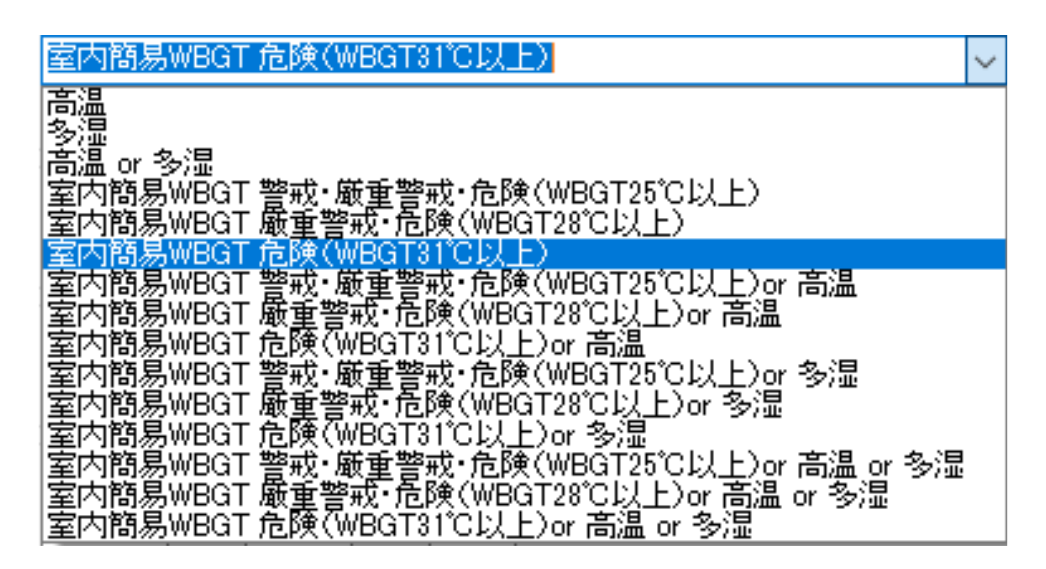

4−7 ⑦環境状態確認時間(子機設定)

・環境状態(WBGT・温度・湿度)観測の時間間隔を設定できます。観測は一定の時間間隔で行うため、リア ルタイムの状態と異なる場合があります。初期設定は 15 分です。

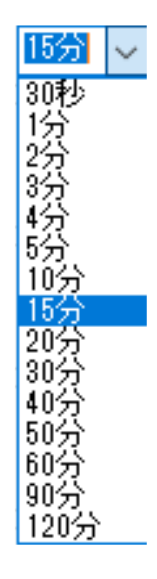

4−8 ⑧気温(子機設定)

・環境状態通知条件の選択に「高温」が含まれているとき、有効になります。-5.0〜49.5℃の間で選択でき、 0.5℃刻みで設定できます。初期設定は 30.0℃です。

> $|30.0| \sim$  $\begin{array}{|l|l|} \hline \textbf{80.05} & \textbf{0.5} \\ \hline \textbf{81.05} & \textbf{32.25} & \textbf{33.35} & \textbf{5.05} \\ \hline \textbf{82.35} & \textbf{32.35} & \textbf{32.5} & \textbf{0.55} & \textbf{0.55} \\ \hline \textbf{83.35} & \textbf{33.44} & \textbf{35.5} & \textbf{0.55} & \textbf{0.55} & \textbf{0.55} \\ \hline \textbf{84.05} & \textbf{33$ 43.5  $\frac{44.0}{44.5}$   $\sim$

4−9 ⑨湿度(子機設定)

・環境状態通知条件の選択に「多湿」が含まれているとき、有効になります。5〜95%の間で選択でき、5% 刻みで設定できます。初期設定は 50%です。

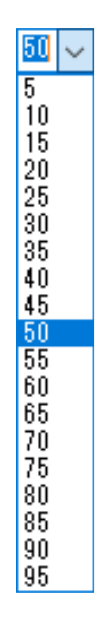

4−10 ⑩減電池

・子機の減電池通知機能や親機の減電池表示機能の閾値を設定できます。初期設定は 2.50V です(単三形ア ルカリ乾電池 2 本の公称電圧は 3.0V です。)。

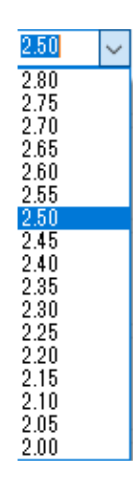

4−11 ⑪音量小

・本体の設定スイッチ 9「音量の大/小」で「小」音量を設定できます。初期設定は 4 です。0 に設定する と消音になります。また、あまりにも高い値に設定すると「大」音量よりも大きくなることがあります。

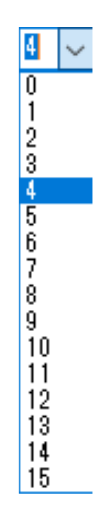

- 4−12 ⑫音量大
- ・本体の設定スイッチ 9「音量の大/小」で「大」音量を設定できます。初期設定は 12 です。0 に設定する と消音になります。また、あまりにも小さい値に設定すると「小」音量よりも小さくなることがありま す。

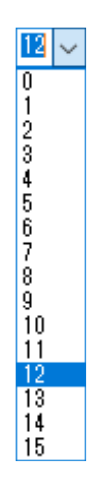

16 / 23

4−13 ⑬親機:オプション接続(親機設定)

・親機のスピーカー設定です。外部スピーカーをご使用の際、本体からの音声ガイドを消音するときは「本 体スピーカ OFF」を選択してください。外部スピーカーの接続方法については P.21「7. 外部接続ケー ブル」をご参照ください。初期設定は本体スピーカーから音声ガイドが聞こえる「本体スピーカ ON」で す。

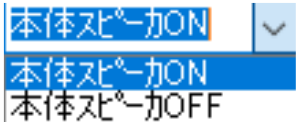

- 4−14 ⑭設定操作ホールド
- ・設定を誤って変更してしまわないように固定する機能です。設定は「ホールド無し」/「詳細設定ホール ド」/「全設定ホールド」があります。初期設定は「ホールド無し」です。

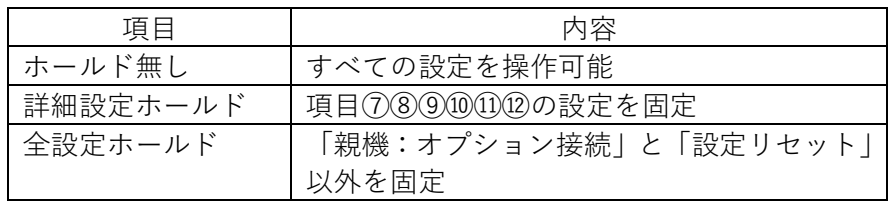

4−15 ⑮設定リセット

・「設定リセット」を押すと、①COM ポート選択以外の設定がすべて初期設定に戻ります。入力されたシ リアル番号も消えてしまうため、ご注意ください。 また、このボタンは設定ソフトの初期化です。本機の設定スイッチには影響ありません。

設定リセット

4−16 ⑯チャンネル(カスタム)

・本機の設定スイッチ1〜4番をすべて ON にするとカスタムチャンネルになります。カスタムチャンネ ルは、この機能で好きなチャンネルを割り当てることができます。初期設定は1(チャンネル1)です。

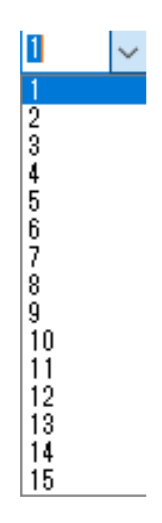

4−17 ⑰SAVE

・設定を保存することができます。この機能の詳しい説明は P.19「6−1 設定データ保存」をご参照く ださい。

4−18 ⑱File

・保存した設定を読み出すことができます。この機能の詳しい説明は P.20「6−2 設定データ読み出し」 をご参照ください。

4−19 ⑲設定開始

・設定を端末に書き込みます。この機能の詳しい使用方法は「5.設定データの書込み」をご参照くださ い。

5.設定データの書込み

※設定を書き込む前に、ご使用する端末すべての情報が入力できているかを今一度ご確認ください。

パソコンと本機が接続ケーブルに接続されている状態で、本機の電源を入れてください。単三形乾電池 2 本を本機に入れるか AC アダプターを電源端子に接続すると、本機の電源が入ります。 その後、「設定開始」をクリックすると設定が書き込まれます。

**注意 ・**親機/子機とも、設定書込みは電源が入ってから 15 秒間のみ実行可能です。この間に「設定開 始」をクリックしてください。 ・下記のような状態だと書き込むことができません。 …モード設定で親機を二つ以上設定している。 …使用端末欄に二つ以上のチェックがない。 …シリアル番号が入力できていない。 …電源が入っていない。(乾電池が入っていない、または AC アダプターが接続できていない。)

下図のように表示されると設定終了です。すべてのご使用端末に同じ設定を書き込んでください。

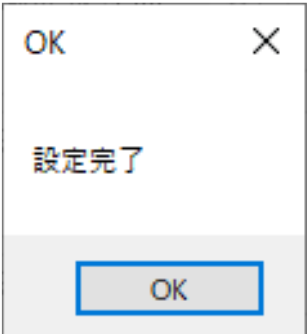

設定ソフトの設定を本体に書き込み終わった後、その設定データを保存することを推奨します。設定ソフ トを終了してしまうと、次に設定ソフトを立ち上げたときに設定を初めから行う必要があります。本体の 設定を少し変更したいというときに便利です。

### 6−1 設定データ保存

編集した設定データを保存したいときは下図にある[SAVE]をクリックしてください。

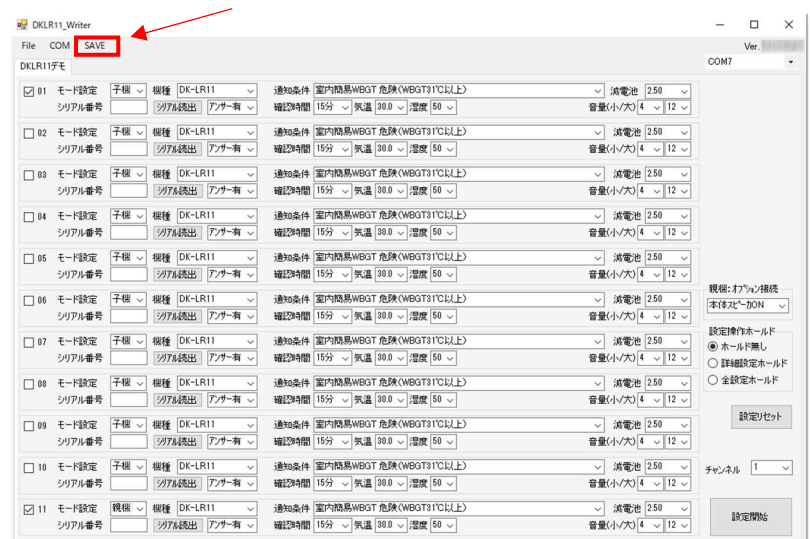

[名前を付けて保存]の画面が表示されます。 保存場所を指定し、ファイル名を入力してください。 その後、画面の左下にある[保存]をクリックすると保存されます。

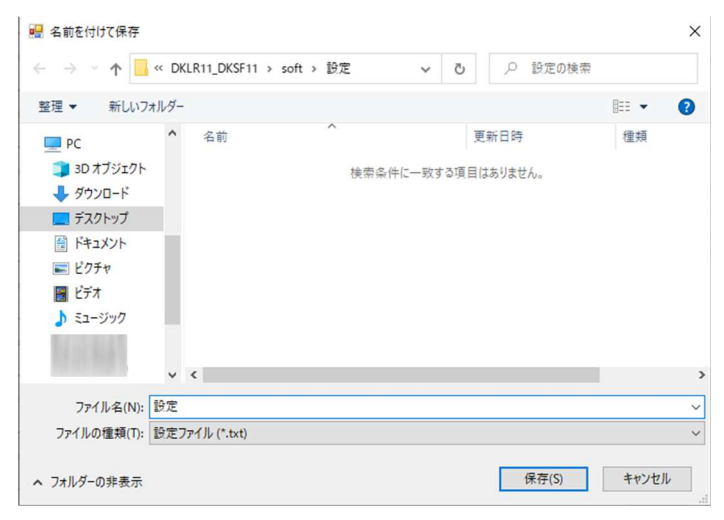

下図が表示されたら保存完了です。保存場所には txt 拡張子のファイルが生成されます。

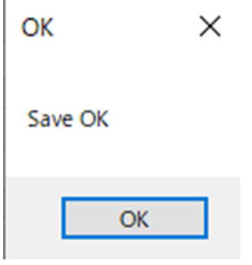

以前に保存した設定データを読み出したいときは、下図の[File]をクリックしてください。

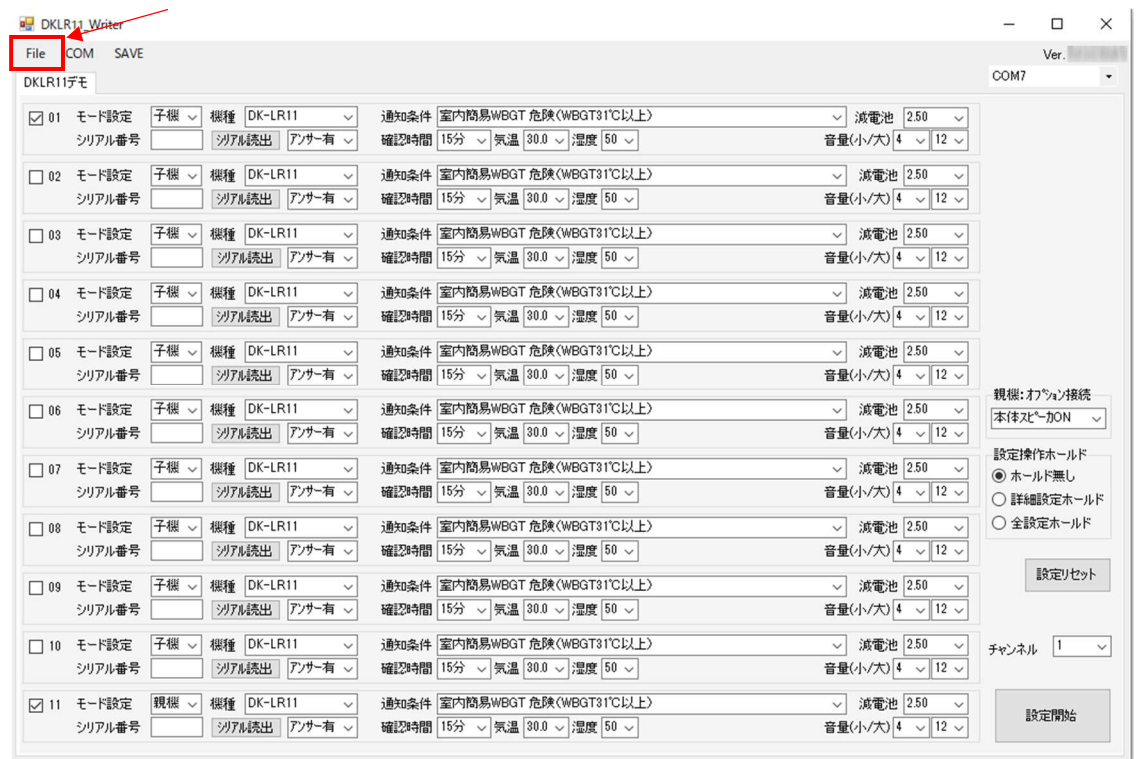

設定データが txt 拡張子で保存されていますので、それをクリックして選択してください。 その後、左下の[開く]をクリックすると、設定読み出し完了します。

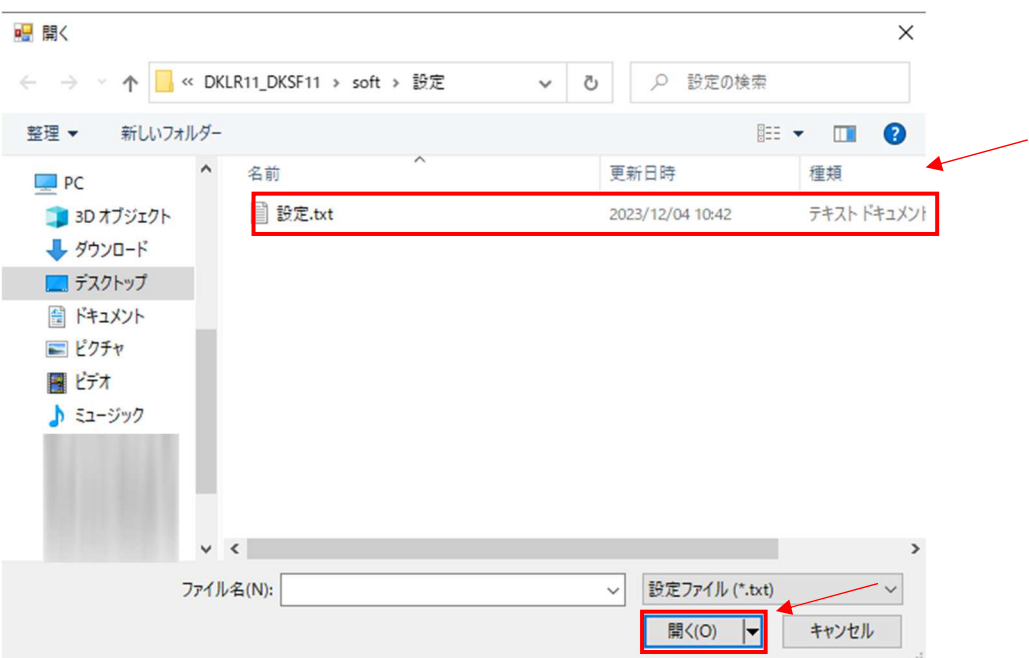

7.外部接続ケーブル

外部接点検出機能を使用するにはオプションの外部接続ケーブル(EDS-47)が必要です。また、市販のスピーカ ープラグでは本機のアクセサリーポートには接続できません。外部接続ケーブルをご使用ください。

7−1 外部接続ケーブル取付け方法

- ① アクセサリーポートに外部接続ケーブルのプラグを差し込んでください。
- ② 外部接続ケーブルのプラグを時計方向(右)に回転が止まるまでねじ込んでください。差し込むだけでは 正しく動作しません。 ※取り外すときは反時計方向(左)に回しながら抜いてください。

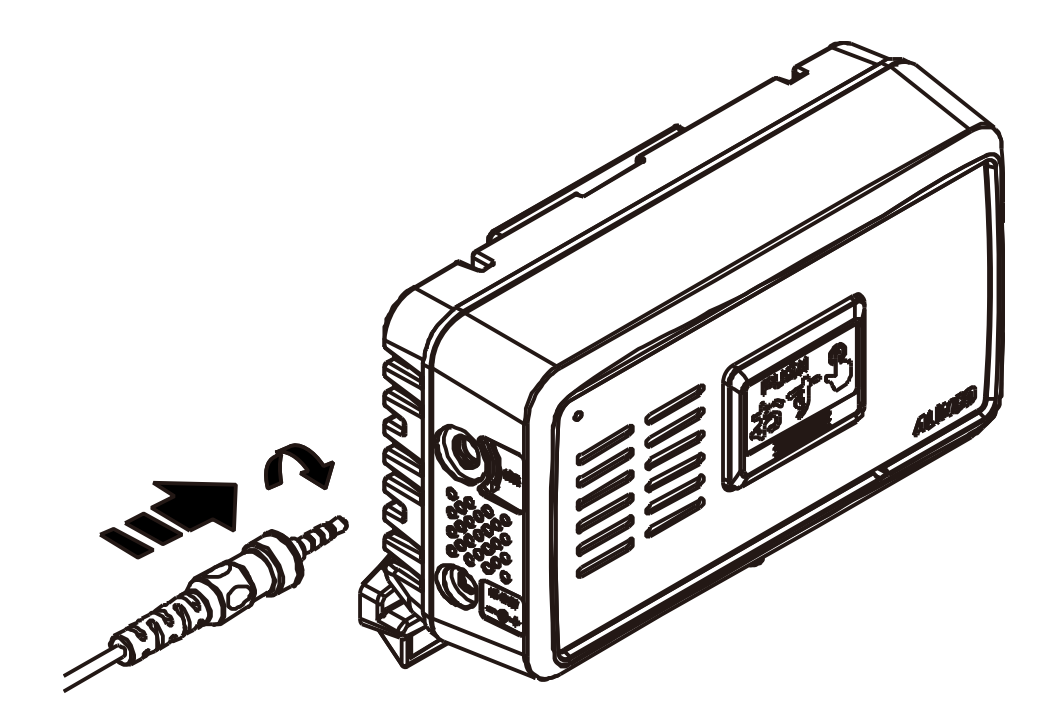

## 7−2 外部接続ケーブル仕様

外部接続ケーブルの端子側には赤、白、青、黒色の4点の端子が出ています。 赤と黒の端子を加工してご使用ください。白、青の端子は未使用状態にして、端子部分が他の金属に触 れないようにしてください。

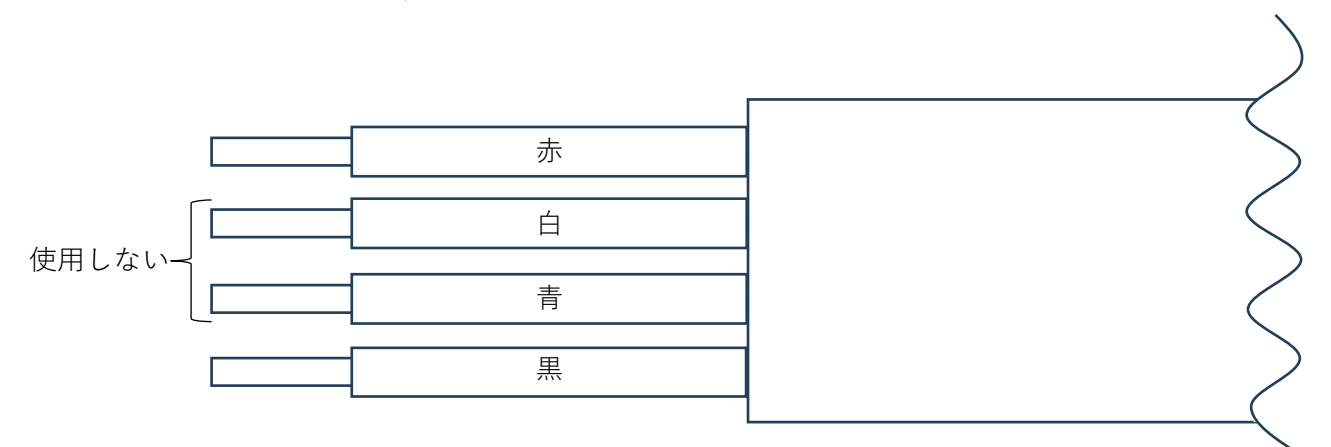

外部接続ケーブルの端子側

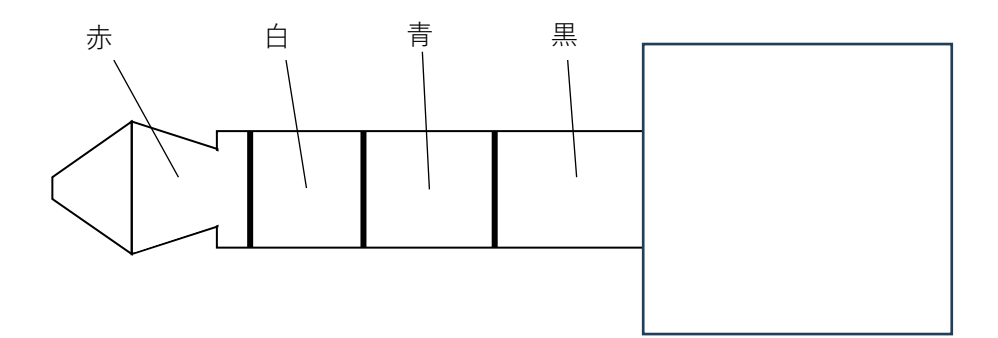

外部接続ケーブルのプラグ側

#### 端子割り当て

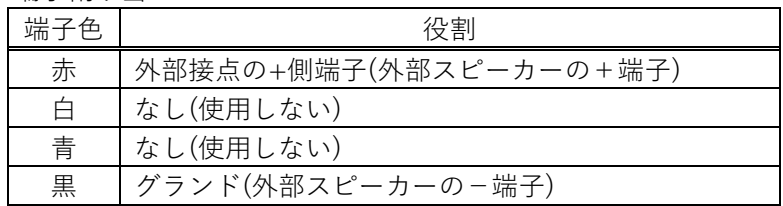

・外部接点検出機能

子機の本体設定スイッチ 8 を ON にすると外部接点検出機能が有効になり、赤端子と黒端子が導通したと き、親機に通知します。

・外部スピーカー

親機に外部スピーカーを接続する場合は赤端子をスピーカーの+端子へ、黒端子をー端子へお繋ぎくださ い。スピーカーは 4Ωまたは 8Ωのものをお使いください。また、本機のスピーカーの出力は約 250mW です。

- <u>第</u>● ・白色と青色の端子(電線)には他の場所にショートしないようにカバーを取り付けるなどし て対策してください。誤動作や故障、発火の原因になります。
	- ・白⾊と⻘⾊の端子(電線)には何も接続しないでください。本体の故障の原因になります。
	- ・端子に電圧降下が発生するようなものや電圧供給するものを接続しないでください。正常に 動作しなくなることがあります。
	- ・外部接点検出機能と外部スピーカーを同時使用することはできません。

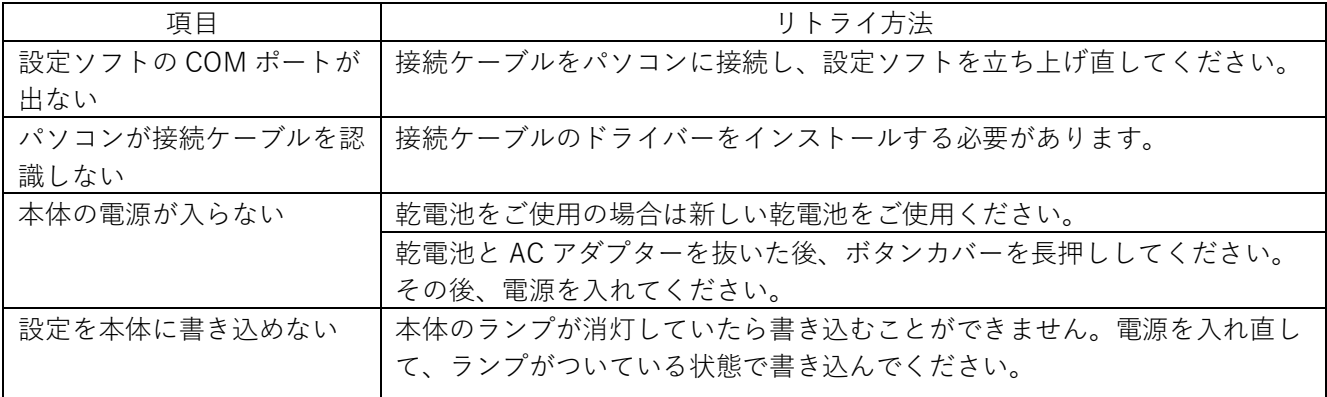

9.最適な設置場所について

本機を設置するに当たって、電波状況のよい場所を探してください。下記のような場所が適しています。

- ・窓際
- ・高い建物や山などの障害物に面していない場所
- ・電子レンジ、無線ルーターなど電磁波を使用する機器が近くにない場所

直射日光が当たる、湿気が多い、温度が0℃以下になる、猛暑日のように暑くなるなどの場所は避けてく ださい。

以上

PW0002 FNFH-NE